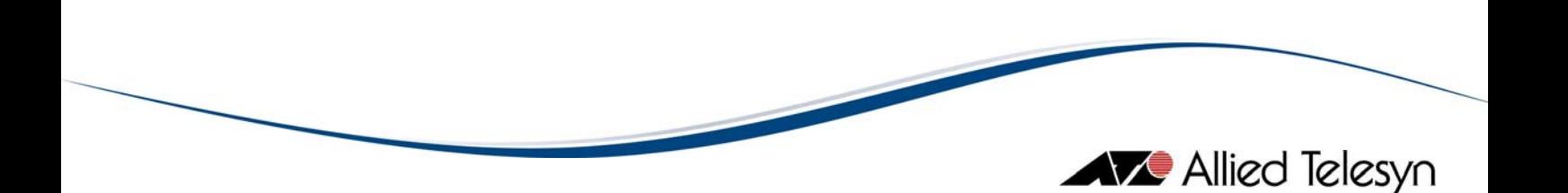

# Guide d'installation rapide Commutateurs L3+

*Modèles :* 

- *Série Rapier™*
- *AT-8624T/2M*
- *AT-8624PoE*
- *AT-8648T/2SP*
- *AT-8724XL*
- *L AT-8748X*
- *AT-8824*
- *AT-8848*

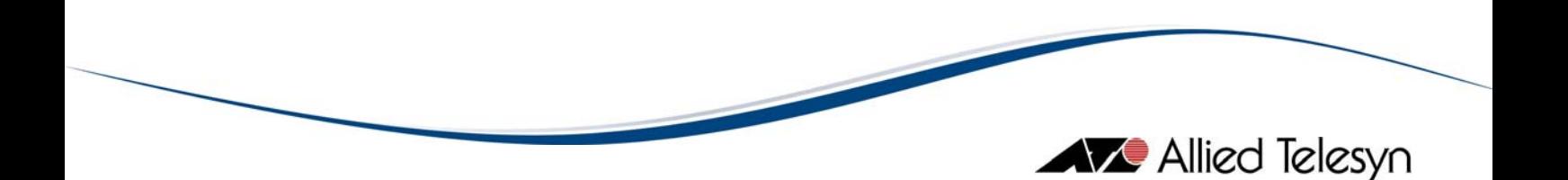

Guide d'installation rapide Commutateurs L3+ Version 3 Novembre 2005

© 2005 Allied Telesyn International SAS. Tous droits réservés.

La reproduction de tout ou partie de ce document est strictement interdite sans l'autorisation écrite préalable d'Allied Telesyn International SAS.

Allied Telesyn International SAS se réserve le droit de modifier tout ou partie des spécifications techniques, ou tout autre type d'informations figurant dans ce document, sans avertissement préalable.

Les informations contenues dans ce document sont susceptibles de changer à tout instant. Allied Telesyn International SAS ne saura être tenu pour responsable, en aucune circonstance, des conséquences résultant de l'utilisation des informations contenues dans ce document.

Connecting The (IP) World

Allied Telesyn International SAS | 12, avenue de Scandinavie | Parc Victoria | Immeuble "Le Toronto" | 91953 Courtaboeuf Cédex | Les Ulis | France | T: +33 01 60 92 15 25 | F: F: +33 01 69 28 37 49 SAS au capital de 40 000 | Siret 383 521 598 0045 | Code APE 518 G | N° TVA : FR 823 835 21 598 www.alliedtelesyn.fr

# Sommaire

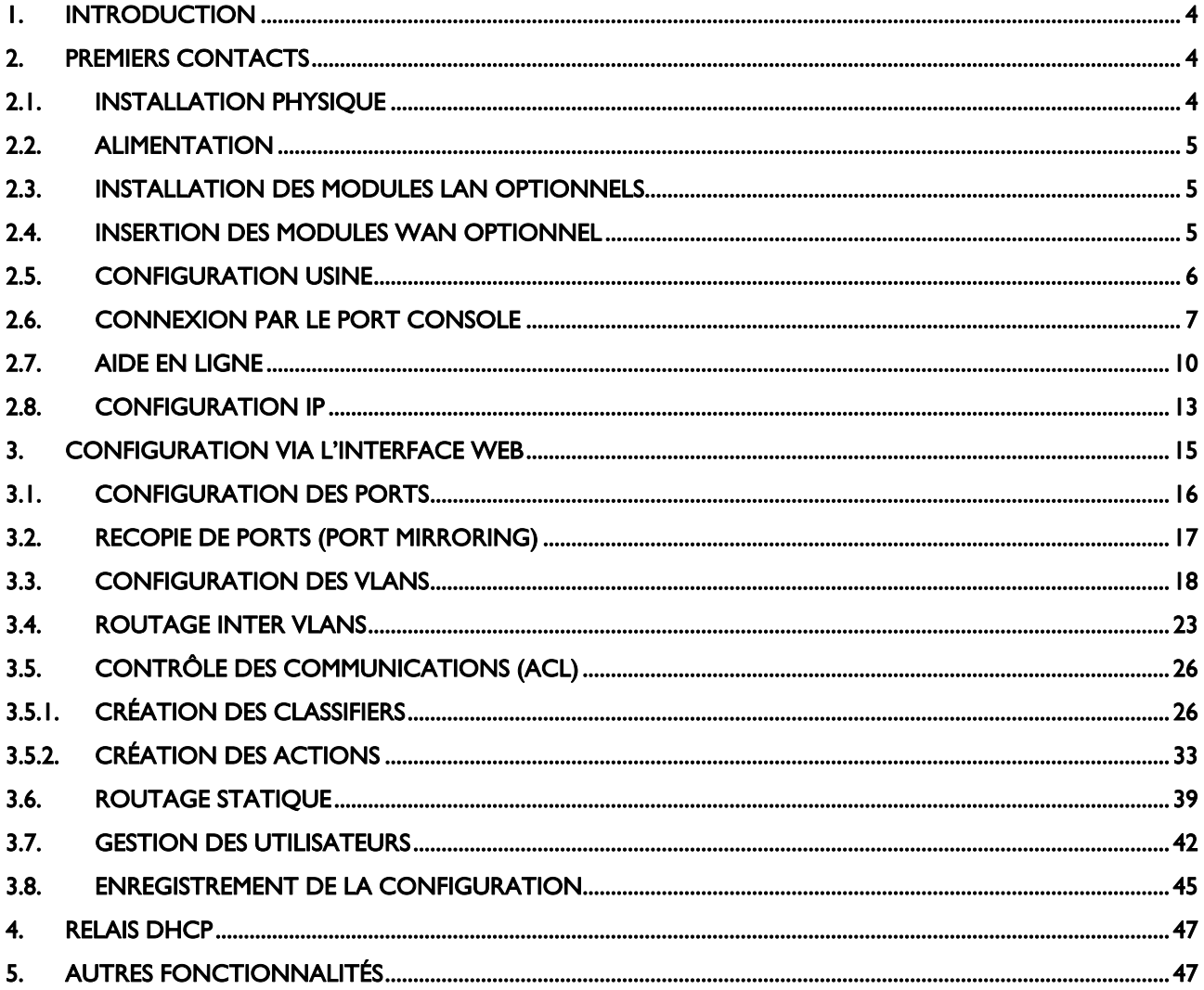

## <span id="page-3-0"></span>1. Introduction

Ce guide a pour objectif de faciliter l'installation d'un commutateur L3+ des gammes Rapier™, AT-8600, AT-8700XL et AT-8800. Les modèles concernés sont : AT-RP24, AT-RP24i, AT-RP48, AT-RP48i, AT-RP16F, AT-RP16Fi, AT-RPG6, AT-RPG6f, AT-8624T/2M, AT-8624PoE, AT-8648T/2SP, AT-8724XL, AT-8748XL, AT-8824, AT-8848.

Pour avoir un aperçu plus complet des fonctionnalités offertes par ces équipements, vous pouvez vous référer aux Guides d'Utilisation (User's Guide) disponibles pour chaque équipement sur notre site Internet : [http://www.alliedtelesyn.fr](http://www.alliedtelesyn.fr/)

Notre Assistance Technique se tient également à votre disposition pour tout renseignement complémentaire ou difficulté de configuration. Elle est joignable de 9H à 17H30, du lundi au vendredi, au :

- 00 39 05 15 88 78 30
- $\blacksquare$  email : alliedsupport\_europe@alliedtelesyn.com

pas-à-pas dans la mise en œuvre des fonctionnalités les plus courantes de cet équipement, par Après installation physique du commutateur dans son environnement, ce document vous guidera l'intermédiaire de son interface de configuration Web (HTTP).

configuration disponibles, notamment CLI (Ligne de Commandes), merci de vous référer au Guide 'Utilisation mentionné ci-dessus. d Pour de plus amples détails sur d'autres fonctionnalités, ainsi que sur les autres interfaces de

## . Premiers contacts 2

### 2.1.Installation Physique

Le commutateur doit être installé dans des conditions environnementales adéquates.

Température d'utilisation : de 0° C à 40°C (0°C à 50°C pour la gamme AT-8800) Humidité relative en utilisation : de 5% à 90% sans condensation

Dans certains locaux techniques il peut être nécessaire d'installer une climatisation pour respecter ces plages d'utilisation.

#### <span id="page-4-0"></span>2.2.Alimentation

Une alimentation 220 VAC 50Hz est nécessaire pour chaque commutateur. Prévoir un ampérage suffisant pour alimenter tous les équipements branchés sur la même source. Pour plus d'informations concernant les consommations électriques respectives de chacune de ces unités, se reporter à leur guide d'installation. Néanmoins, une valeur moyenne de 100 Watts correspond à ce qui est généralement constaté en utilisation.

Afin d'optimiser la disponibilité du réseau, Allied Telesyn préconise l'utilisation d'un onduleur correctement dimensionné et d'une protection contre les surtensions.

L'utilisation d'une alimentation redondante est optionnelle. Celle-ci peut toutefois également contribuer à l'amélioration de la disponibilité du réseau. En cas d'utilisation d'une alimentation redondante, la consommation de celle-ci doit également être provisionnée lors du dimensionnement de la source d'énergie et des équipements qui lui sont associés. L'installation ou le retrait d'une alimentation redondante ne nécessite pas l'arrêt du commutateur.

#### 2.3.Installation des modules LAN optionnels

Avant d'installer ou de retirer un module optionnel LAN (100FX ou Gigabit), il est nécessaire de débrancher toutes les sources d'énergie. En cas d'insertion ou retrait lorsque l'unité est sous tension, il peut en résulter des dommages irrémédiables sur le module et/ou le commutateur.

Les modules à base de connecteur GBIC (Gigabit Interface Converter) ou SFP (Small Factor Plugin) peuvent s'insérer à chaud dans l'un des emplacements prévus, sans que cela ne nécessite la mise hors tension de l'équipement ou son redémarrage.

#### 2.4.Insertion des modules WAN optionnel

Les AT-RP24, AT-RP24i, AT-RP16F et AT-RP16Fi acceptent des modules WAN optionnels. En premier lieu, il est nécessaire d'équiper le commutateur d'une baie AT-AR040 (module NSM). Cette baie s'installe en face arrière et est à même de recevoir jusqu'à 4 cartes d'interface WAN.

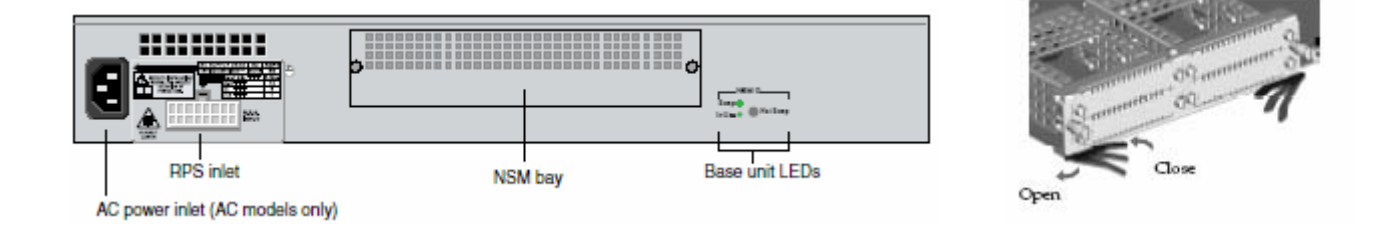

<span id="page-5-0"></span>Le module NSM peut être inséré ou extrait à chaud si la version du système d'exploitation est la 2.4.1 (et versions supérieures). Néanmoins, il est nécessaire de désactiver la baie WAN au préalable. Ceci peut être réalisé en exerçant une pression sur le bouton « Hot Swap » à l'aide d'une pointe de stylo. Après quelques secondes, le voyant « in use » doit s'éteindre et le voyant « Swap » doit s'allumer. Vous pouvez alors insérer ou extraire le module NSM. Une fois l'opération effectuée, une nouvelle pression sur le bouton « Hot Swap » permet de réactiver l'utilisation de la baie WAN.

Aucune carte PIC (carte d'interface WAN) ne peut être installée ou extraite lorsque la baie WAN est activée. Seules les cartes PIC AT-AR021 (accès de base RNIS) et AT-AR023 (interface synchrone) peuvent être installées ou retirées sans débrancher le commutateur. Il est toutefois nécessaire de désactiver la baie selon la méthode décrite ci-dessus. En d'autres termes, l'insertion ou le retrait à chaud des cartes AT-AR021 et AT-AR023 ne peut se faire que lorsque le voyant « Hot Swap » est allumé. Les autres cartes PIC nécessite de débrancher le commutateur pour pouvoir être manipulées.

#### LE NON RESPECT DE CES PROCEDURES PEUT PROVOQUER DES DOMMAGES IRREMEDIABLES AUX DIFFERENTS CONSTITUANTS.

En cas de doute, il est conseillé de débrancher le commutateur avant une manipulation sur la baie WAN.

Tenir compte des limitations suivantes concernant l'utilisation des cartes PIC dans un module NSM :

- Nous déconseillons l'utilisation de la carte AT-AR026 (commutateur 4 ports de niveau 2) dans le module NSM
- Seules deux cartes AT-AR020 (carte RNIS PRI/E1/T1) peuvent être utilisées dans un module NSM. De plus, celles-ci ne doivent pas être alignées côte à côte.

#### 2.5.Configuration usine

réseau n'est pas nécessaire, cette configuration peut être utilisée sans modification. Le commutateur se comporte alors comme un commutateur de niveau 2 non administrable. En sortie d'usine, le commutateur est livré avec une configuration dite « configuration d'usine ». Dans les environnements les plus simples et lorsque une administration de l'unité au travers du

- Tous les ports sont dans le même VLAN (VLAN 1) et peuvent donc communiquer ensemble
- $\blacksquare$  Tous les ports sont en auto négociation pour la vitesse et/ou le mode duplex
- Tous les ports cuivre sont auto MDI/MDIX
- **E** Le Spanning Tree n'est pas activé

Après avoir été configuré, il est possible de rétablir la configuration usine via l'interface d'administration.

<span id="page-6-0"></span>La configuration usine est enregistrée dans un fichier nommé *boot.cfg*. Pour pouvoir revenir en configuration usine de la manière la plus simple, nous vous déconseillons d'enregistrer vos con figurations sous ce nom

#### 2.6. Connexion par le port console

Lorsque le commutateur est en configuration usine, seule une connexion par le port console est possible. C'est donc ce moyen qui doit être utilisé pour attribuer les paramètres IP au module d'administration.

Utiliser le câble console fourni en le connectant d'une part au port console du commutateur (au format RS232 ou RJ45 selon l'équipement) et d'autre part au port COM d'un PC. A l'aide d'un utilitaire d'émulation de terminal tel que HyperTerminal (livré avec Windows), créer une nouvelle connexion ayant les cara ctéristiques suivantes:

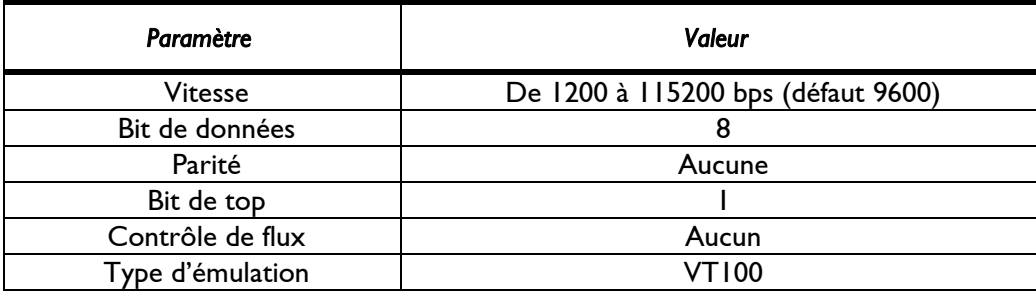

Donner un nom à la connexion et choisir une icône

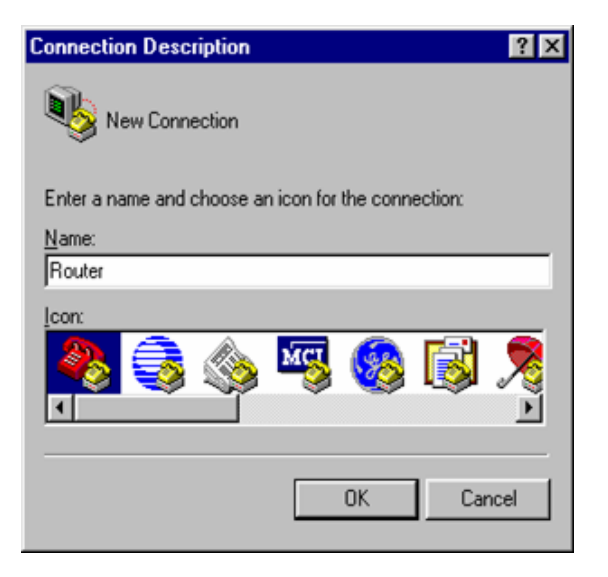

Sélectionner le port Com à utiliser

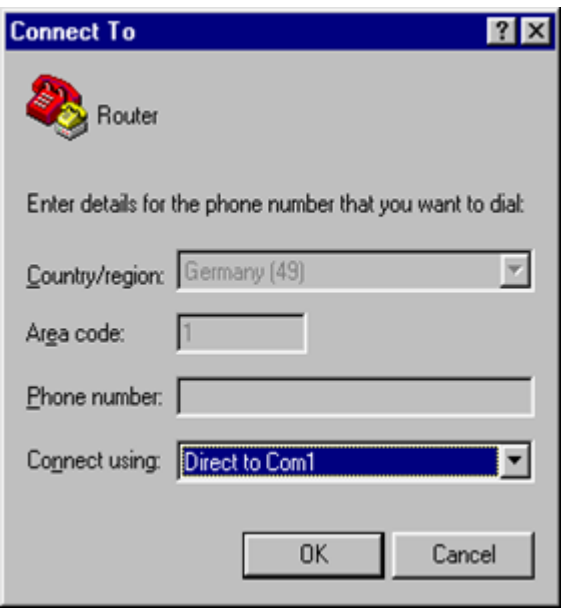

**Entrer les paramètres de la connexion** 

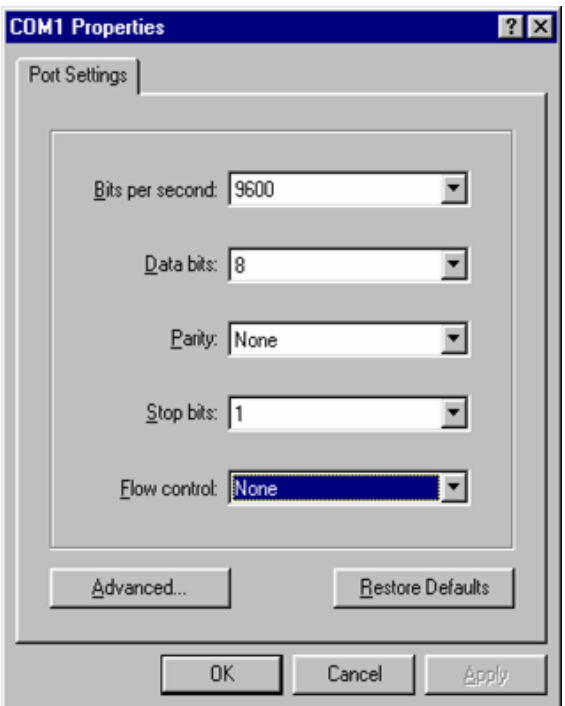

**Modifier le mode d'émulation si besoin** 

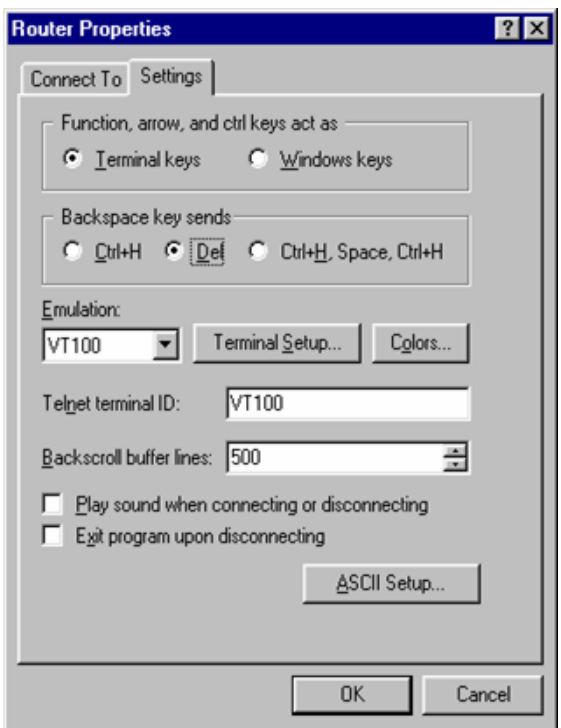

Une fois cette connexion créée et activée, appuyer sur la touche « Entrée » deux fois pour faire apparaître l'écran suivant :

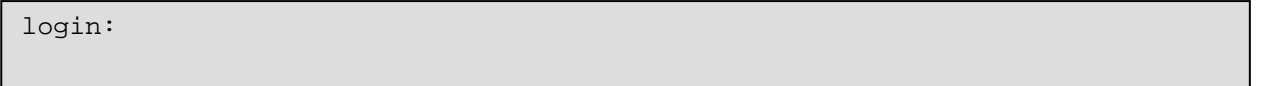

Entrer alors le nom d'utilisateur (login) puis le mot de passe (password). Lors de la première connexion sur un commutateur en sortie d'usine, utiliser les paramètres suivants :

- **lacks** login : manager
- **n** password : friend

Il vous sera possible par la suite de changer ce mot de passe. Pour des raisons de sécurité, ceci est fortement recommandé.

Une fois connecté au commutateur, le prompt se présente tel que ci-dessous :

```
login: manager 
Manager > 
Password:
```
#### <span id="page-9-0"></span>2.7.Aide en ligne

Via une connexion par le port série, ces commutateurs se configurent par ligne de commandes (CLI). Si l'on considère leur richesse fonctionnelle, c'est le système le plus efficace. Toutefois cela nécessite quelques connaissances de la syntaxe AlliedWare™, notamment pour l'attribution des paramètres IP dans le but d'y accéder par l'interface graphique. Il existe deux moyens d'obtenir de l'aide :

**En tapant ? au prompt, on obtient alors la liste des actions ou options possibles à ce stade** de la commande.

```
Manager > 
  Options: ACTivate ADD Connect CLear CREate COPy DEACTivate DELete 
       DESTroy DISable Disconnect DUMP EDit ENAble FINGer FLUsh Help LOAd 
       MAIL MODify PING PURge REName Reconnect RESET RESTART SET SHow SSH 
      STARt STop TELnet TRAce UPLoad LOGIN LOGON LOgoff LOgout 
Manager >
```

```
Manager > add ip ? 
  Options : ARP ASPATHlist COMmunitylist DNS EGP FILter HElper IGMP MVR 
      Host INTerface RIP ROUte ROUTEMap SA TRusted 
Manager > add ip
```
Vous pouvez noter qu'une partie de la commande est notée en majuscule et l'autre partie en minuscule. La partie en majuscule représente la notation abrégée et suffit pour entrer les commandes.

En tapant *help* au prompt. On liste alors tous les modules configurables sur l'équipement. En entrant *help nom\_d'un\_module*, la liste des options configurables dans ce module apparaît. Si l'on entre *help nom\_d'un\_module option*, la syntaxe complète ainsi que toutes les options complémentaires et les valeurs admises apparaissent.

Manager > help Rapier Series Switches HELP v2.6.2 Rev A, 23-Feb-2004 Help is available on the following topics: HELP APPLETALK Appletalk commands HELP ASYNCHRONOUS Async ports, TTY, & Asynchronous call control HELP BGP BGP BGP version 4 routing protocol commands HELP BRIDGE Bridging commands HELP BOOTP BootP relay commands HELP CLASSIFIER Generic packet classifier commands HELP DHCP **DHCP** DHCP server commands HELP DHCP6 **DHCP6** DHCP6 commands HELP DS3 dommands HELP DVMRP Distance Vector Multicast Routing commands HELP ENCO Encryption and Compression commands HELP FIREWALL **Firewall** commands HELP FR FREE FRAME Relay protocol commands HELP GARP Generic Attribute Registration Protocol HELP GRE Generic Routing Encapsulation (GRE) commands HELP HELP More about this help HELP HTTP 1999 1999 HTTP Server and client commands HELP IGMP **Internet Group Management commands** --More-- (<space> = next page, <CR> = one line, C = continuous, Q = quit) Manager > help ip Rapier Series Switches HELP v2.6.2 Rev A, 23-Feb-2004 Help is available on the following IP topics: HELP IP GENERAL General IP commands HELP IP ARP **IP ARP** commands HELP IP INTERFACE **IP** interface commands HELP IP ROUTE **IP** route commands HELP IP ROUTE FILTER IP route filter commands HELP IP ROUTEMAP **IP** routemap commands HELP IP ASPATH IP AS path and community commands HELP IP HOST IP local host table commands HELP IP RIP **RIP RIP RIP** protocol commands HELP IP EGP **EGP** EGP protocol commands HELP IP DEBUG **IP debugging commands** HELP IP SECURITY TP security commands HELP IP HELPER IP helper commands HELP IP FILTER **IP** traffic filter commands HELP IP SA IP Security Association (VPN) commands HELP IP POOL IP Pool commands HELP IP ICMP **ICMP** ICMP commands HELP IP OTHER Other IP commands Manager >

```
Manager > help ip interface 
         Rapier Series Switches HELP v2.6.2 Rev A, 23-Feb-2004 
  IP Interface commands: 
     ADD IP INTERFACE=interface IPADDRESS={ipadd|DHCP} [BROADCAST={0|1}] 
         [DIRECTEDBROADCAST={FALSE|NO|OFF|ON|TRUE|YES}] [FILTER={0..99| 
         NONE}] [FRAGMENT={NO|OFF|ON|YES}] [GRATUITOUSARP={ON|OFF}] 
         [GRE={0..100|NONE}] [IGMPPROXY={OFF|UPSTREAM|DOWNSTREAM}] 
         [MASK=ipadd] [METRIC=1..16] [MULTICAST={BOTH|NO|OFF|ON|RECEIVE| 
         SEND|YES}] [OSPFMETRIC=1..65534] [POLICYFILTER={100..199|NONE}] 
         [PRIORITYFILTER={200..299|NONE}] [PROXYARP={FALSE|NO|OFF|ON|TRUE| 
         YES}] [RIPMETRIC=1..16] [SAMODE={BLOCK|PASSTHROUGH}] [VJC={FALSE| 
         NO|OFF|ON|TRUE|YES}] 
     DELETE IP INTERFACE=interface 
     SET IP INTERFACE=interface [BROADCAST={0|1}] 
         [DIRECTEDBROADCAST={FALSE|NO|OFF|ON|TRUE|YES}] [FILTER={0..99| 
         NONE}] [FRAGMENT={NO|OFF|ON|YES}] [GRATUITOUSARP={ON|OFF}] 
         [GRE={0..100|NONE}] [IGMPPROXY={OFF|UPSTREAM|DOWNSTREAM}] 
         [IPADDRESS=ipadd|DHCP] [MASK=ipadd] [METRIC=1..16] 
         [MULTICAST={BOTH|OFF|ON|RECEIVE|SEND}] [OSPFMETRIC=1..65534] 
         [POLICYFILTER={100..199|NONE}] [PRIORITYFILTER={200..299|NONE}] 
         [PROXYARP={FALSE|NO|OFF|ON|TRUE|YES}] [RIPMETRIC=1..16] 
         [SAMODE={BLOCK|PASSTHROUGH}] [VJC={FALSE|NO|OFF|ON|TRUE|YES}] 
     SHOW IP INTERFACE[=interface] [COUNTER[=MULTICAST]] 
     ENABLE IP INTERFACE=interface 
     DISABLE IP INTERFACE=interface 
     RESET IP INTERFACE=interface 
Manager >
```
Si, lorsque vous utilisez la commande help, vous obtenez l'écran ci-dessous, cela indique que le fichier d'aide n'est pas déclaré.

```
Manager > help 
************************************ 
* No Help file is currently loaded * 
************************************ 
Please obtain the latest help file from your distributor or reseller, load 
the 
file onto the switch using a TFTP server and set the help file on the 
switch. 
To load the help, use the command: 
load file=<xxx.hlp> server=<ip address of TFTP server> dest=flash 
Once the help file is loaded, it must be installed, using the command: 
set help=<xxx.hlp>
Further information regarding the file system and load commands can be 
found 
in the "Operations" section of the Reference Manual.
```
Pour le déclarer, vérifiez dans un premier temps le nom du fichier d'aide présent en mémoire flash à l'aide de la commande *sh file=\*.hlp*:

```
Manager > sh file=*.hlp 
Filename Device Size Created Locks
------------------------------------------------------------------------- 
                    rp-262a.hlp flash 196108 24-Mar-2004 19:13:53 0 
------------------------------------------------------------------------- 
Manager >
```
Dans le cas où plusieurs fichiers .hlp sont présents, noter le nom de celui qui est le plus récent puis le déclarer à l'aide de la commande *set help=nom.hlp* 

```
Manager > set help=rp-262a.hlp
Info (1034003): Operation successful. 
Manager >
```
#### 2.8.Configuration IP

Cette étape a pour but d'attribuer une adresse IP au commutateur afin de pouvoir y accéder au travers du réseau.

Ces commutateurs sont des commutateurs de niveau 3 et plus. Les adresses IP sont donc attribuées aux interfaces logiques VLANs. Au départ, le seul VLAN qui existe sur le commutateur est le VLAN default qui porte l'identifiant 1. Cette interface est donc notée VLAN1. Il est possible de lui attribuer une adresse IP en suivant l'exemple ci-dessous :

```
Manager > enable ip
Info (1005287): IP module has been enabled. 
Manager > add ip interface=vlan1 ip=192.168.0.200 mask=255.255.255.0
Info (1005275): interface successfully added. 
Manager >
```
- La commande *enable ip* est nécessaire pour lancer la pile protocolaire TCP/IP
- Ilis Si la valeur de masque correspond au masque par défaut de l'adresse utilisée, il n'est pas obligatoire de le mentionner. Le système l'ajoute alors automatiquement.

La commande *sh ip int* permet de vérifier la configuration réalisée:

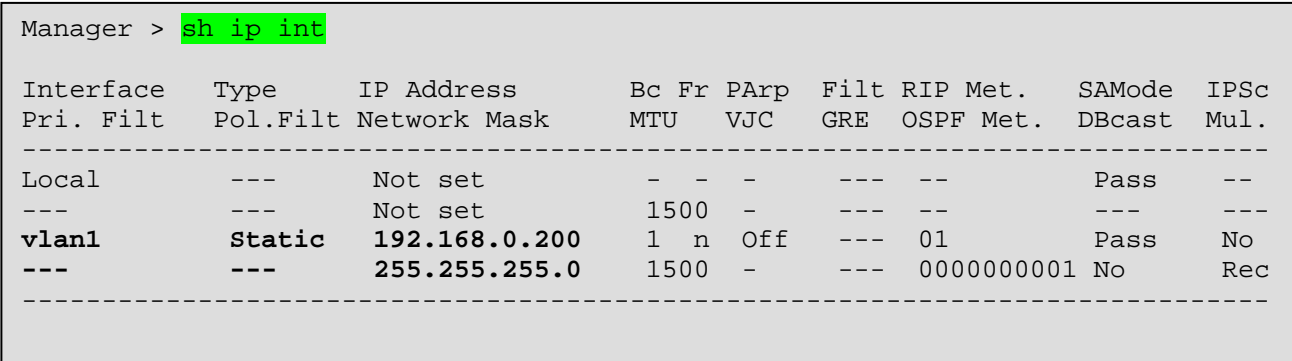

A ce stade, le commutateur est accessible via le réseau. Toutefois la configuration n'est présente qu'en mémoire vive (RAM) et serait effacée en cas de redémarrage du système. Il faut donc, d'une part, sauvegarder cette configuration en mémoire flash, et d'autre part la désigner comme étant la configuration de démarrage.

Manager > **create conf=demo.cfg** Info (1049003): Operation successful. Manager > **set conf=demo.cfg** Info (1049003): Operation successful. Manager >

Le nom doit faire 16 caractères au maximum et avoir l'extension .cfg.

L'ensemble de la configuration du commutateur peut être effectuée à travers ce système de commandes en ligne. Toutefois, pour des raisons d'ergonomie, la méthode de configuration décrite dans ce document s'appuie sur l'interface Web qui est utilisée par la suite.

# <span id="page-14-0"></span>3. Configuration via l'interface Web

La suite de la configuration du commutateur peut se faire, comme présenté ci-dessous, par l'intermédiaire du serveur HTTP embarqué. Pour ce faire :

- **Lancer votre navigateur Internet,**
- Entrer l'adresse http://<IP du commutateur> dans la barre d'adresses (ex : http://192.168.0.200)
- Une fenêtre apparaît vous demandant le login et mot de passe associé. Renseigner ceux-ci et cliquer sur OK.

L'écran suivant apparaît :

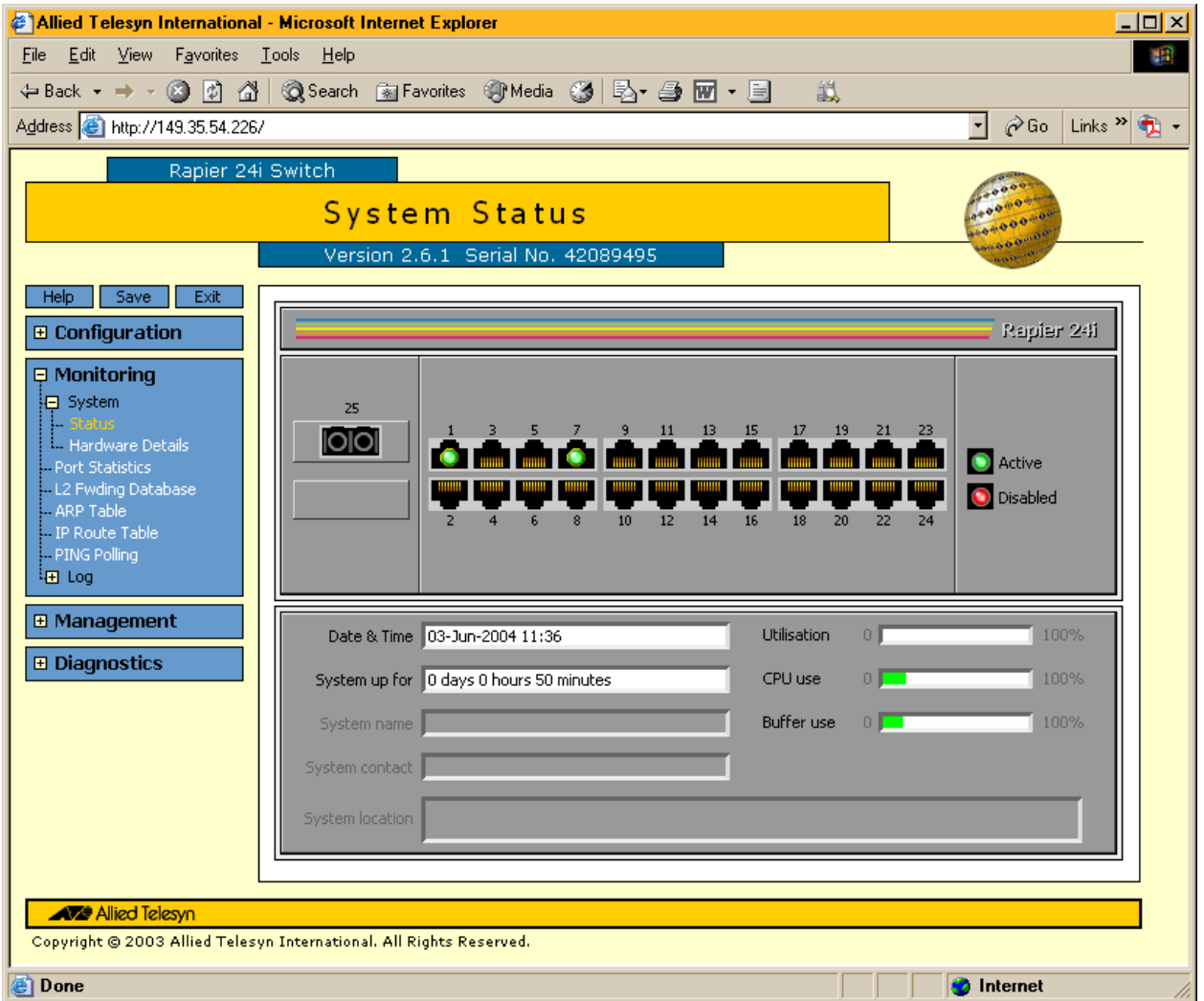

L'ensemble des paramètres est accessible via la barre de menus située à gauche. Le bouton « Monitoring » permet de visualiser les paramètres, ainsi que certaines informations systèmes, sans les modifier, tandis que le bouton « Configuration » permet de modifier l'ensemble de ces valeurs. La section « Management » permet de gérer les fichiers et les utilisateurs et la section « Diagnostics » fournit des statistiques et des informations classées par couche réseau.

# <span id="page-15-0"></span>3.1.Configuration des ports

Il est possible depuis l'écran ci-dessus de visualiser et configurer l'état des ports. Pour cela, cliquer sur l'un des ports pour faire apparaître l'écran suivant :

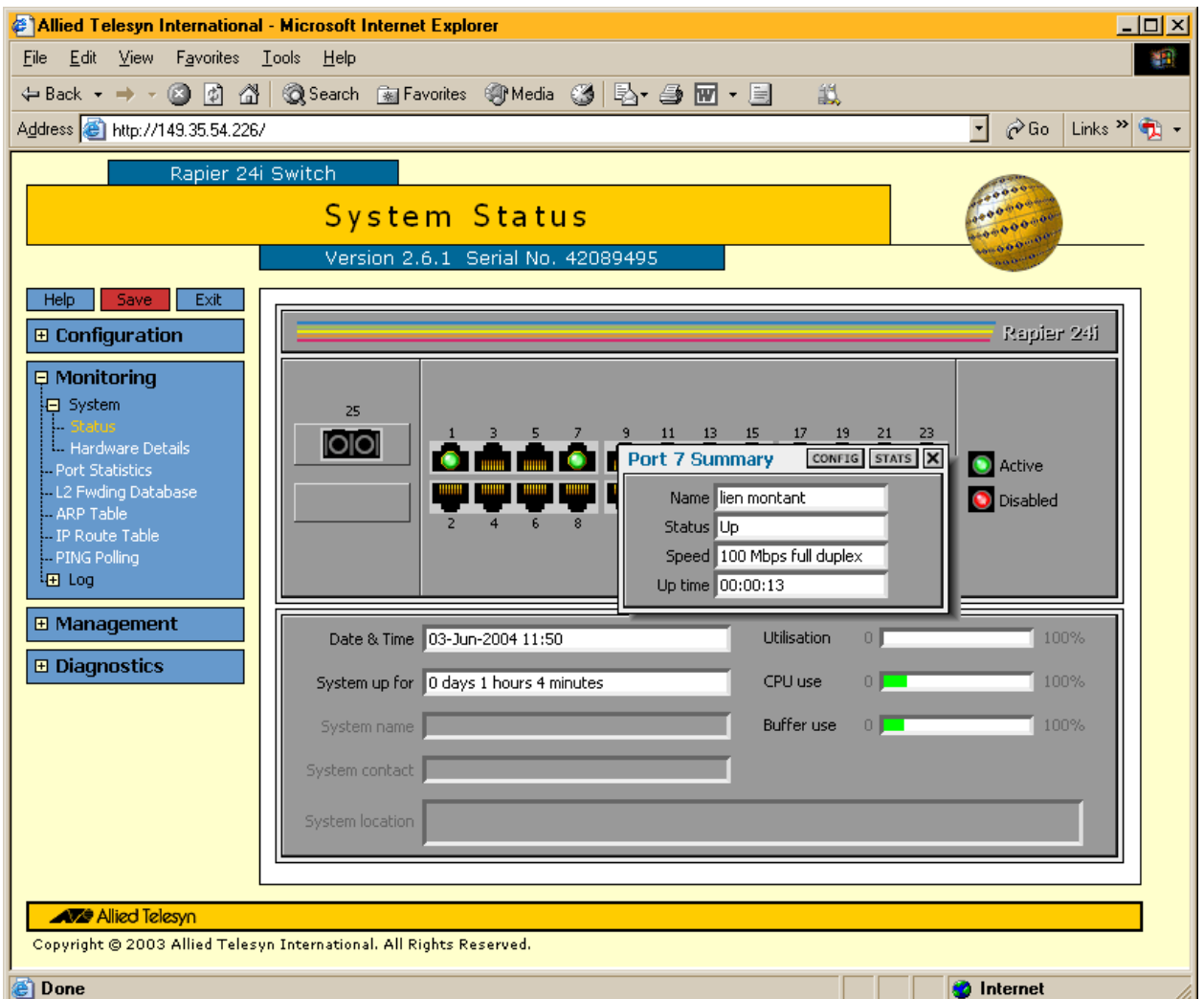

- Le bouton *Stats* permet de visualiser les statistiques relatives à ce port
- Le bouton *Config* permet d'en faire la configuration :

<span id="page-16-0"></span>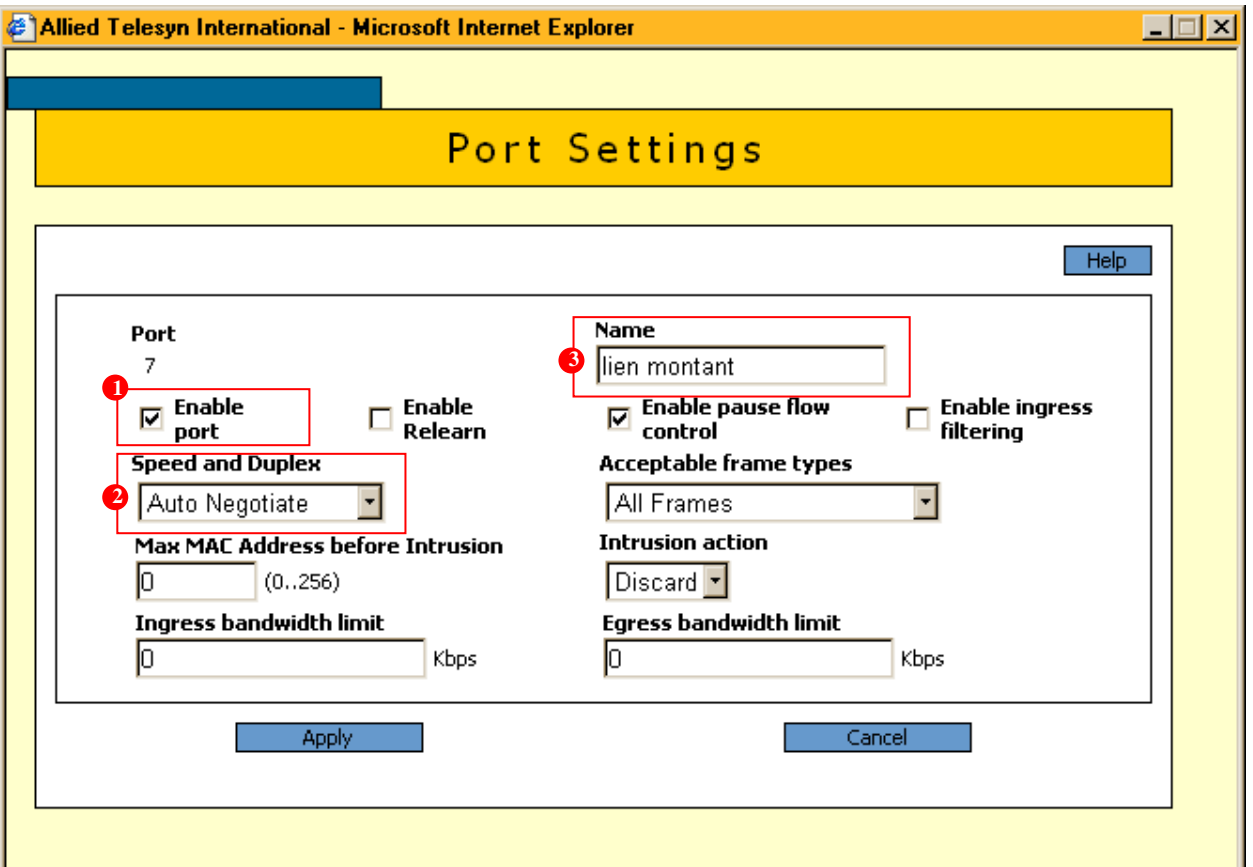

Permet d'activer ou de désactiver le port. Activé par défaut.

 Permet de forcer la vitesse et le mode duplex du port. Configuré par défaut en auto négotiation. **2** 

Permet d'attribuer un nom au port afin d'en faciliter l'identification. **<sup>3</sup>**

Les valeurs par défaut des autres paramètres conviennent le plus souvent. Pour plus d'information sur ceux-ci, se référer au manuel de l'utilisateur au chapitre *Switch.*

#### 3.2.Recopie de ports (port mirroring)

Il est possible, sur ces commutateurs, de créer une instance de recopie de ports. Le trafic entrant et/ou sortant sur un ou plusieurs ports peut être recopié vers un autre port, afin d'en faire la capture à des fins d'analyse.

Choisir le menu configuration/port/mirroring, afin d'obtenir l'écran suivant :

<span id="page-17-0"></span>![](_page_17_Figure_0.jpeg)

- **1** Activer la recopie de ports
- Sélectionner le port vers lequel le(s) trafic(s) sera recopié
- Sélectionner les ports dont le trafic sera recopié. Un premier click recopie le trafic entrant par ce port (↓), un deuxième click le trafic sortant (↑), un troisième click le trafic entrant et sortant (↕) et un quatrième click annule la recopie pour ce port. **3**
- **4 Cliquer sur Apply pour activer la fonction.**

#### 3.3.Configuration des VLANs

Ces familles de commutateurs permettent de réaliser des VLAN par port et de transporter les identifiants de VLAN par le biais du standard 802.1q (VLAN tagging).

Pour configurer des VLAN, sélectionner dans la barre de menu Configuration/Layer 2/VLANs. L'écran suivant apparaît alors :

![](_page_18_Picture_31.jpeg)

Cette fenêtre visualise la configuration actuelle des VLANs. En l'occurrence, seul un VLAN existe (VLAN default) qui ne peut être détruit. A ce stade ce VLAN contient tous les ports.

L'exemple ci-dessous décrit la méthode pour créer deux nouveaux VLANs utilisant un port commun pour remonter sur un équipement d'agrégation.

![](_page_18_Figure_3.jpeg)

- **Les ports 1 à 8 appartiennent au VLAN admin (identifiant 2)**
- **Les ports 17 à 24 appartiennent au VLAN prod (identifiant 3)**
- **Le port 25 appartient au VLAN admin et au VLAN prod**

Pour créer un nouveau VLAN, sélectionner *Add* depuis la fenêtre précédente :

![](_page_19_Picture_122.jpeg)

- **0** Donner un nom au VLAN, en l'occurence *admin*.
- Attribuer un identifiant (VID) au VLAN, dans cet exemple *2*. **2**
- **3** Cliquer une fois sur les port 1 à 8. Un V apparaît alors sur le port indiquant son association avec ce VLAN.
- Cliquer 2 fois sur le port 25. Ce port devant appartenir à plusieurs VLAN, il est donc nécessaire de le « tagger ». Un V barré d'un drapeau apparaît sur le port. **4** 
	- Cliquer sur *Apply* pour activer ce VLAN **5**

Vous obtenez alors l'écran ci-dessous :

![](_page_20_Picture_60.jpeg)

sortent automatiquement du VLAN default. Le port 25 quant à lui reste non taggé dans le VLAN default et taggé dans le VLAN admin. Le VLAN qui vient d'être créé apparaît dans la liste. Notez que les ports non taggés de ce VLAN

sur le commutateur doit donc rester dans ce VLAN sous peine de ne plus pouvoir le joindre au travers du réseau. Note importante : l'adresse IP par laquelle l'on se connecte au commutateur est attribuée au VLAN default (VID 1). Le port sur lequel est attaché la station avec laquelle vous vous connectez

Réaliser la même opération pour le VLAN prod (VID 2). Ne pas oublier d'associer le port 25 à ce LAN en le taggant. Après quoi, vous devez obtenir l'écran récapitulatif suivant : V

![](_page_21_Picture_16.jpeg)

Suite à cela, vous avez donc trois VLANs (défault, admin, prod) qui ne peuvent communiquer ensemble.

## <span id="page-22-0"></span>3.4.Routage inter VLANs

L'activation du routage inter VLANs se fait en attribuant une adresse IP aux interfaces logiques VLAN. Pour cela, dans la barre de menu sélectionner *Configuration/internet protocol/interfaces :* 

![](_page_22_Picture_29.jpeg)

Seul l'interface VLAN1 possède une adresse IP ce qui est conforme à la configuration réalisée jusqu'à présent. Pour attribuer une adresse aux autres interfaces, cliquer sur *Add :*

![](_page_23_Picture_60.jpeg)

- Sélectionner l'interface **1**
- Entrer les paramètres IP **2**
- Cliquer sur *Apply* pour activer ces paramètres **3**

Les autres valeurs n'ont pas à être modifiées dans cet exemple. En cas d'utilisation de protocole de routage dynamique, veuillez consulter les chapitres IP et OSPF du manuel de l'utilisateur. Pour le multicast, veuillez consulter les chapitres IP et IP multicast.

Renouveler l'opération pour toutes les interfaces devant être routées.

Une fois les deux nouvelles interfaces configurées, vous devez obtenir le tableau récapitulatif suivant :

![](_page_24_Picture_60.jpeg)

Notez que les adresses attribuées aux différentes interfaces doivent être, tout comme sur un routeur, dans des réseaux différents.

Une fois cette étape de configuration réalisée, toutes les communications sont possibles entre les VLANs si les stations sont correctement configurées. Une station appartenant au VLAN 2 devra avoir une adresse dans le même réseau IP que l'adresse affectée à l'interface VLAN 2 et l'adresse de sa passerelle par défaut est égale à l'adresse attribuée à l'interface VLAN 2. La même logique s'applique bien sûr aux stations de VLAN 1 et VLAN 3.

![](_page_24_Figure_3.jpeg)

## <span id="page-25-0"></span>3.5.Contrôle des communications (ACL)

Il est fréquent de vouloir mettre en place des restrictions de trafic entre stations. Il est alors nécessaire de mettre en place un contrôle des communications, ou access lists (ACLs).

Dans l'exemple précédant, on peut souhaiter que, concernant les communications inter VLAN, seules soient possibles les communications entre les stations A et B et ce uniquement en http.

La mise en place des ACLs se fait en deux étapes :

- **L'Identification des flux**
- **Une action sur les flux identifiés (acceptation ou rejet)**

L'identification des flux est configurée dans le module Classifier et les actions dans le module Port *traffic Filters.*

#### 3.5.1. Création des Classifiers

Les flux qui vont devoir être identifiés sont les suivants :

- 1. Les flux venant de VLAN 1 et allant vers VLAN 2
- 2. Les flux venant de VLAN | et allant vers VLAN 3
- 3. Les flux venant de VLAN 2 et allant vers VLAN 1
- 4. Les flux venant de VLAN 2 et allant vers VLAN 3
- 5. Les flux venant de VLAN 3 et allant vers VLAN 1
- . Les flux venant de VLAN 3 et allant vers VLAN 2 6

On se servira de l'adresse de réseau source et destination pour identifier ces 6 flux.

- 7. Les requêtes HTTP venant de A et allant vers B
- 8. Les requêtes HTTP venant de B et allant vers A
- 9. Les réponses HTTP venant de B et allant vers A
- 0. Les réponses HTTP venant de A et allant vers B 1

On se servira des adresses de stations source et destination ainsi que du port applicatif (HTTP = 80) pour identifier ces deux flux.

entre A et B et interdire tout le reste car dans ce cas les communications à l'intérieur d'un même Dans la mesure où l'identification (et les actions que l'on verra par la suite) est indépendante du niveau de commutation (2 ou 3), il est nécessaire d'identifier tous les flux qui seront rejetés. Autrement dit, on ne peut partir sur une stratégie visant à autoriser les communications HTTP VLAN seraient également rejetées.

d'une station vers une autre station sur un protocole). L'ordre de l'exemple ci-dessus est donc correct. D'autre part, il est important de noter que l'ordre des Classifiers est déterminant. En effet l'ordre doit être du flux le moins précis (ex. d'un réseau vers un autre réseau) au flux le plus précis (ex.

#### **Création du classifier 1**

Sélectionner configuration/traffic control/classifiers :

![](_page_26_Picture_49.jpeg)

Pour l'instant, il n'existe aucun Classifier. Pour en créer un, cliquer sur *Add :* 

![](_page_26_Picture_50.jpeg)

Donner un numéro au Classifier. Ce numéro ne doit pas être déjà utilisé. Se souvenir également de l'importance de l'ordre.  $\bullet$ 

- **<sup>2</sup>**Sélectionner le protocole de niveau 3 à identifier (obligatoire). Les différents choix possibles sont *Any* si vous souhaitez que ce Classifier s'applique à n'importe quel protocole de niveau 3, *Protocol name* si vous souhaitez qu'il s'applique à un protocole répertorié dans la liste déroulante ou, si le protocole n'est pas répertorié il vous faut choisir *Protocol Number* et spécifier l'identifiant de celui-ci en hexadécimal. Dans notre cas, il s'agit du protocole IP. Vous devez donc sélectionner *Protocol Name* puis choisir *IP* dans la liste déroulante.
- **<sup>3</sup>**Cliquer sur *Next* pour passer à l'étape suivante.

![](_page_27_Picture_95.jpeg)

Enter l'adresse de réseau source (VLAN1 : 149.35.54.0) et la valeur de masque en notation binaire (24). **1** 

Faire de même pour le réseau de destination (VLAN2 : 10.0.0.0/24).

**<sup>2</sup>**Cliquer sur *Next* pour passer à l'étape suivante.

Dans cet exemple, les autres champs n'ont pas besoin d'être modifiés. Il s'agit de champs permettant d'identifier un trafic avec le marquage de priorité présent au niveau 3 selon les standard Diffserv (Code Point Field) ou IP precedence (IP TOS Byte). Comme nous ne souhaitons pas utiliser cette valeur, laisser l'option Any (n'importe quelle valeur) cochée.

![](_page_28_Picture_50.jpeg)

A ce niveau, il est possible de spécifier la nature de protocole de niveau 4 ou d'autres protocoles de la suite IP (ICMP, IGMP). Pour TCP il est possible de spécifier le(s) port(s) source et destination ainsi que l'état des bits signification (URG, ACK, RST…) alors que pour UDP seuls les ports source et destination peuvent être renseignés.

Dans le cas présent, la nature du flux identifié ne dépend pas des valeurs pouvant être renseignées dans cette fenêtre. Laissez *Any* coché pour que le Classifier n'en tienne pas compte.

![](_page_28_Picture_51.jpeg)

**1** Cliquer sur *Next* pour passer à l'étape suivante.

Cette dernière étape permet de désigner un port (physique) d'entrée et/ou de sortie, l'identifiant du VLAN de destination, le type d'encapsulation Ethernet et les adresses MAC source et/ou destination dont le Classifier devra tenir compte. Dans cet exemple, ces valeurs ne sont pas significatives, donc laisser les valeurs par défaut.

![](_page_29_Picture_54.jpeg)

**<sup>1</sup>**Cliquer sur *End* pour passer à l'étape suivante.

L'écran ci-dessus fournit un récapitulatif des Classifiers qui ont été créés. Vous pouvez alors créer les Classifiers 2 à 6 selon la même méthode.

Création des Classifiers 7 et 8

Les seules différences avec la réalisation des Classifiers précédents sont les adresses des stations source et destination qui doivent utiliser un masque à 32 (255.255.255.255), pour indiquer qu'il s'agit de stations au lieu d'adresses de réseau.

![](_page_30_Picture_33.jpeg)

Spécifier qu'il s'agit de TCP avec le port de destination 80

![](_page_30_Picture_34.jpeg)

Création des Classifiers 9 et 10

Il s'agit des flux que renvoie le serveur HTTP, les adresses source et destination restent donc celles de A et B et c'est le port TCP source (80) qui doit être renseigné.

![](_page_31_Picture_14.jpeg)

Au final, on obtient le tableau récapitulatif suivant :

![](_page_31_Picture_15.jpeg)

#### <span id="page-32-0"></span>3.5.2. Création des actions

Dans la section précédente, nous avons défini des flux à identifier mais aucune action ne leur est appliquée. Autrement dit, à ce stade tous les flux sont acceptés. Nous allons donc définir des actions pour chacun des Classifiers créés.

![](_page_32_Picture_37.jpeg)

Sélectionner configuration/traffic control/port traffic filter :

Comme on peut le voir dans l'écran ci-dessus, aucune action n'est encore définie. Pour en créer une, cliquer sur *Add :*

![](_page_33_Picture_21.jpeg)

Dans la mesure où les six premiers Classifiers doivent se voir appliquer la même action (rejet), il est possible de les traiter dans un même lot.

Cliquer ensuite sur *Next* 

![](_page_34_Picture_59.jpeg)

Ces flux doivent être rejetés, sélectionner *Discard the packet*. **<sup>1</sup>**

Cliquer sur **2** *End* 

On peut voir que de nombreuses autres options sont proposées par cet écran, notamment la possibilité de marquage de QoS sur le(s) flux (802.1p, DiffServ, translation d'une priorité de niveau 2 au niveau 3 et inversement…). Ces options de configuration peuvent s'utiliser sans spécifier d'action sur l'une des cases du premier cadre (Forward, Discard, Do not Drop…), dans la mesure où, par défaut, les paquets sont commutés. Par contre, il est nécessaire tenir compte d'actions de rejet qui serait appliquées sur des flux plus génériques. Pour plus d'informations concernant les possibilités qu'offrent ces différents champs, consulter le manuel de l'utilisateur au chapitre Switch et à la section Hardware Filter.

A ce stade, l'ensemble du trafic inter VLAN sera rejeté.

![](_page_35_Picture_25.jpeg)

Pour autoriser les échanges HTTP entre les stations A et B, ce qui correspond aux Classifiers 7 à 10, il faut créer une nouvelle action (filtre). Pour cela cliquez sur *Add* :

![](_page_35_Picture_26.jpeg)

Sélectionner les Classifiers de 7 à 10, puis cliquer sur *Next* :

![](_page_36_Picture_31.jpeg)

### **1 1** Cocher la case Do not drop the matching frame previously marked for dropping

Cliquer sur **2** *End*:

![](_page_37_Picture_94.jpeg)

La liste de règles de communication est ainsi constituée.

Pour résumer, lorsque vous souhaitez mettre en place des règles de communication il faut tenir compte des points suivants :

- **E** Les Classifiers doivent être ordonnés du flux le plus générique jusqu'au flux le plus précis par ordre croissant de numéro.
- Un flux pour lequel il n'y a aucune action définie, donc aucun filtre utilisant un Classifier qui marquant le flux comme devant être rejeté (Discard). Les autres filtres remarqueront identifie de manière précise ou générique ce trafic, sera commuté. Autrement dit, il n'y a pas de rejet implicite comme c'est souvent le cas sur un pare-feu. Toutefois, il est facile d'en créer un en réalisant un Classifier portant le numéro 1 et en laissant tous ses paramètres aux valeurs par défaut. Ce classifier doit ensuite être associé à un filtre d'action ensuite les flux spécifiques ne devant pas être rejeté (nodrop).
- Chaque paquet est soumis à l'ensemble des filtres d'action de manière linéaire. Le statut (rejet ou commuté) du paquet est mis à jour à chaque filtre le concernant, d'où la logique de mettre les trafics les plus génériques en premier puis d'aller vers des trafics de plus en plus précis.
- Les Classifiers sont une abstraction de configuration. Tant qu'ils ne sont pas associés à un filtre d'action, ils sont inopérants.
- Pour plus d'information sur le contrôle d'accès, veuillez vous référer au chapitre *Switch*, section *Hardware filtering* du manuel de l'utilisateur.

### <span id="page-38-0"></span>3.6.Routage statique

L'accès à d'autres réseaux IP que ceux déclarés sur le commutateur est l'une des fonctions importantes qui peuvent être configurées. Cela implique que le commutateur connaisse le chemin (route) que devront emprunter les paquets à destination de ce(s) réseau(x) distant(s). Ces routes peuvent être apprises de manière dynamique par le biais d'un protocole de routage (RIP, OSPF, BGP4…) ou entrées de manière statique. On parle alors de routage statique. Dans le cadre de ce guide seul le routage statique sera exposé.

Si l'on considère l'exemple ci-dessous :

![](_page_38_Figure_3.jpeg)

Le routeur A permet d'accéder d'une part à Internet et d'autre part à un site distant qui a pour adresse de réseau 10.0.0.0/24. Ce routeur est connecté au commutateur de niveau 3. Le commutateur de niveau 3 doit donc connaître la route pour atteindre Internet (route par défaut) et la route pour atteindre le site distant. Pour cela il faut entrer 2 routes dans le commutateur de niveau 3. Sélectionner *configuration/Internet protocole/routes* :

![](_page_39_Picture_46.jpeg)

Pour l'instant aucune route n'est présente. Cliquer sur *Add* pour entrer la route statique :

![](_page_39_Picture_47.jpeg)

Entrer l'adresse du réseau de destination et son masque. Puisqu'il s'agit d'Internet, l'adresse et la valeur de masque sont fixées à 0.0.0.0. C'est cette route par défaut qui sera utilisé lorsque le flux aura pour destination un réseau qui n'est pas connu du commutateur ou pour lequel il ne possède pas de route. C'est en quelque sorte l'équivalent d'un panneau toutes directions. **1** 

- **2** Indiquer l'interface du commutateur par laquelle devront être expédiés les flux utilisant cette route. Dans cette configuration le commutateur ne possède qu'un seul VLAN (VLAN Default, VID 1) c'est donc celui-ci qui est automatiquement sélectionné.
- Entrer l'adresse IP de l'interface coté commutateur de niveau 3 du routeur A (149.35.54.254) **3**
- **4 Cliquer sur Apply pour ajouter la route**

Renouveler l'opération pour entrer la route statique vers le réseau distant

![](_page_40_Picture_55.jpeg)

Après avoir cliqué sur *Apply* vous devez obtenir l'écran suivant :

<span id="page-41-0"></span>![](_page_41_Figure_0.jpeg)

#### 3.7.Gestion des utilisateurs

Le compte de connexion par défaut est comme nous l'avons vu *manager/friend*. Pour des raisons de sécurité, il est souhaitable de créer un nouveau compte administrateur puis de supprimer celuici. Pour ce faire, cliquer sur *configuration/management/users :*

![](_page_42_Picture_23.jpeg)

La base de comptes ne contient que le compte par défaut. Pour en ajouter un, cliquer sur Add :

Note : Ne pas cocher la case Enable system security. Cette fonction n'est, en règle générale, nécessaire que si des clés de chiffrement sont utilisées. Veuillez vous reporter au chapitre Operation du manuel de l'utilisateur pour plus d'information sur le mode sécurité.

![](_page_43_Picture_97.jpeg)

- Donner un nom au nouvel utilisateur. **<sup>1</sup>**
- Attribuer un mot de passe à cet utilisateur (6 caractères minimum)
- **<sup>3</sup>**Attribuer des droits à cet utilisateur : sélectionner User pour des droits en lecture seule ou manager pour des droits administrateurs. L'option Security Officer est identique à l'option manager si le commutateur n'est pas en mode sécurité.
- **4** Cochez cette case si vous souhaitez que cet utilisateur puisse accéder au commutateur via Telnet.
- **6** Cliquer sur Apply pour activer ce nouvel utilisateur.

<span id="page-44-0"></span>![](_page_44_Picture_37.jpeg)

Vous pouvez maintenant suprimer le compte manager/friend. Pour cela, le sélectionner puis cliquer sur *Remove*.

#### 3.8.Enregistrement de la configuration

Lorsque vous apportez une modification à la configuration courante, cette modification est directement active mais n'est prise en compte qu'au niveau de la mémoire vive (RAM). Le bouton *Save* passe alors au rouge pour vous indiquer qu'il est nécessaire de sauvegarder pour enregistrer vos modifications. Lorsque vous cliquez sur *Save,* l'écran suivant apparaît :

![](_page_45_Picture_68.jpeg)

*Current* : Permet d'enregistrer en mémoire flash la configuration présente en mémoire vive sous le même nom que précédemment (l'ancien fichier est réécrit).

*Other* : Permet d'enregistrer en mémoire flash la configuration présente en mémoire vive sous un nom de fichier existant déjà mais qui n'est pas actif (l'ancien fichier est réécrit).

*New* : Permet d'enregistrer en mémoire flash la configuration présente en mémoire vive dans un nouveau fichier (si le nom d'un fichier existant est utilisé, celui-ci est réécrit).

*Use this config at bootup* : Permet de déclarer le fichier enregistré après sélection de l'option Other ou New comme étant le nouveau fichier de démarrage.

Une fois la sélection appropriée effectuée, cliquez sur *Continue* pour enregistrer. Apres environ 15 s, l'enregistrement est terminé. Vous pouvez, si vous le souhaitez, redémarrer le commutateur sans perdre sa configuration.

Note : Si vous cherchez à quitter l'explorateur (par le bouton de fermeture de fenêtre Windows ou par le bouton *Exit*) alors que la configuration en mémoire vive a été modifiée sans avoir été enregistrée, la fenêtre ci-dessus apparaît automatiquement.

# <span id="page-46-0"></span>4. Relais DHCP

L'attribution dynamique des paramètres IP aux équipements terminaux est de plus en plus fréquente. Cette fonction est assurée par un serveur DHCP. Dans le cas d'une configuration avec un seul VLAN où sont réunis tous les équipements terminaux et le serveur DHCP, le commutateur est tranparent à ce processus. Aucune configuration n'est donc nécessaire.

Dans le cas ou les équipements terminaux devant se voir attribuer des paramètres IP sont placés dans différents VLANs et que l'on ne souhaite avoir qu'un seul serveur DHCP, une configuration est à réaliser sur le commutateur. En effet, les requêtes DHCP émises par les clients sont envoyées en broadcast et ce type de trafic ne peut passer d'un VLAN à l'autre. La fonction de relais DHCP permet de contourner cette impossibilité. Cette fonction n'étant actuellement pas accessible depuis l'interface Web, vous devez vous connecter via le port console (comme décrit dans ce document lors de l'étape initiale) ou au travers du réseau via Telnet si votre commutateur dispose d'une adresse IP. Dans les deux cas, l'interface est identique.

Pour activer la fonction relais DHCP, entrer les commandes suivantes au prompt :

```
Manager > enable bootp relay
Info (1039003): Operation successful. 
Manager > add bootp relay=149.35.54.11
Info (1039003): Operation successful. 
Manager >
```
- **Enable bootp relay permet d'activer la fonction**
- Add bootp relay=149.35.54.11 permet d'indiquer l'adresse IP du serveur DHCP

Dès qu'elles ont été entrées, ces commandes sont actives. Toutefois la configuration n'est pas enregistrée. Pour la sauvegarder en mémoire flash entrer la commande suivante :

Create conf=nom.cfg

où nom représente le nom de votre fichier de configuration actif.

## . Autres fonctionnalités 5

8800, AT-8700 et AT-8600, se reporter aux Guides d'Utilisation relatifs à chacune de ces familles, disponibles sur notre site Web. Pour plus d'informations sur les nombreuses autres fonctionnalités des commutateurs AT-RP, AT-

http://www.alliedtelesyn.fr

http://www.alliedtelesyn.co.nz/documentation/documentation.html